# Manual för FDUV:s webbplatser

FDUV (samt LL-Center och medlemsföreningarna) använder sig av Kulturhusets webbpubliceringsverktyg som heter DigiStoff.

# Uppdateringar på befintliga sidor (kan göras av webbredaktörer)

Logga in via fduv.fi/loggain (eller för andra webbplatser: webbplatsensadress och sedan /loggain)

Kontakta informatören om du inte har inloggningsuppgifter eller om du glömt ditt lösenord.

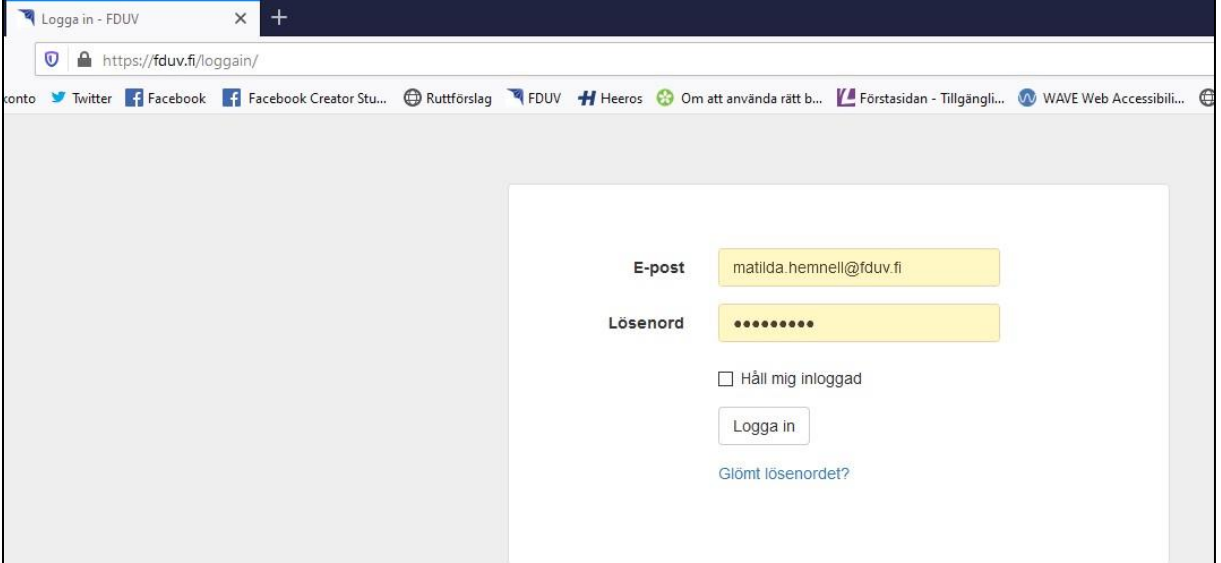

Sök upp sidan du vill uppdatera. Tryck på "Ändra"

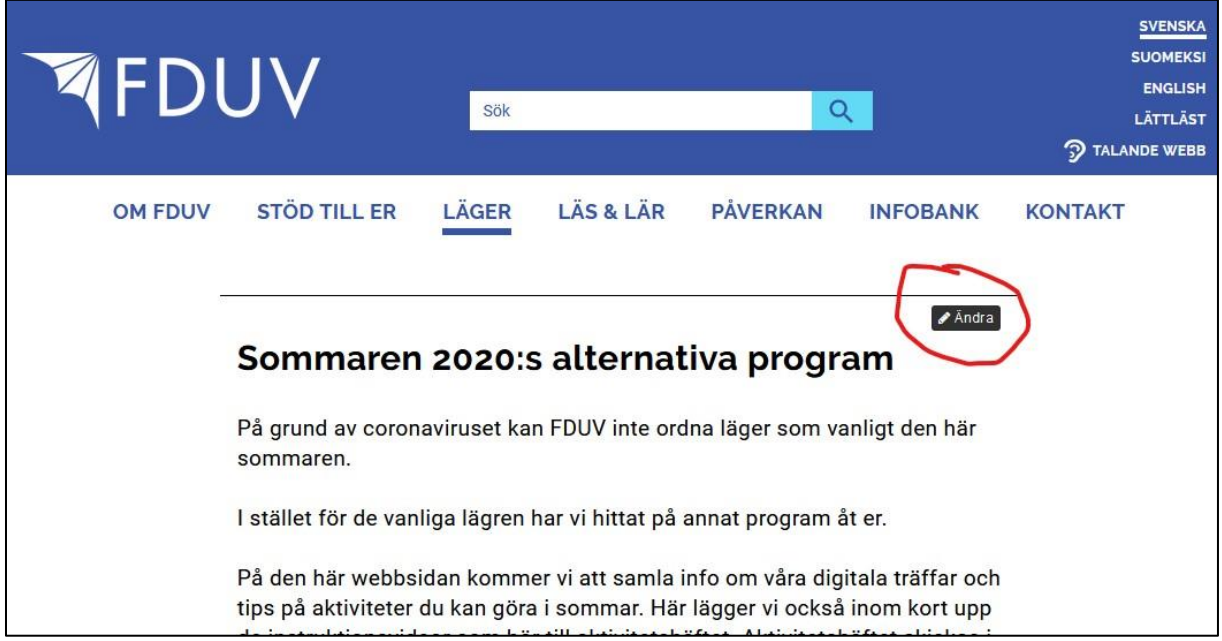

Gör ändringarna eller lägg in text med mera med beaktande av riktlinjerna för tillgänglig webb (se skild manual) och tryck sedan på Spara-knappen.

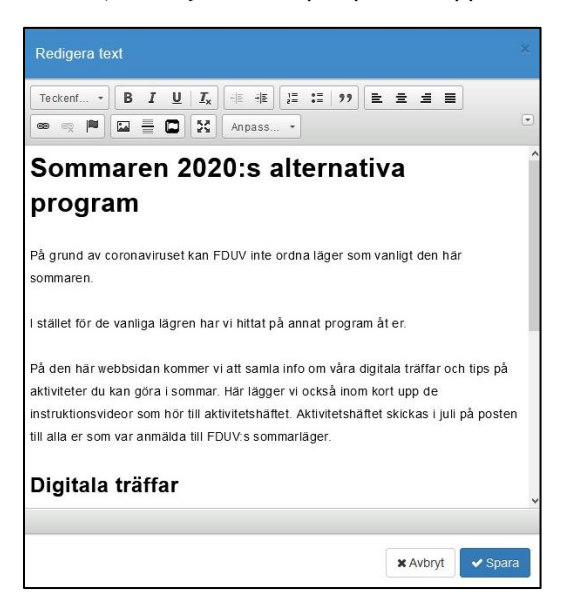

När du gjort ändringarna, kolla ännu att allt ser ok ut. Kolla också att sidan ser bra ut i mobilen (liten skärm).

Logga sedan ut genom att klicka på pilen längst till höger på sidan.

**I artikelmodulen** skapar du en ny artikel genom att trycka på Lägg till artikel.

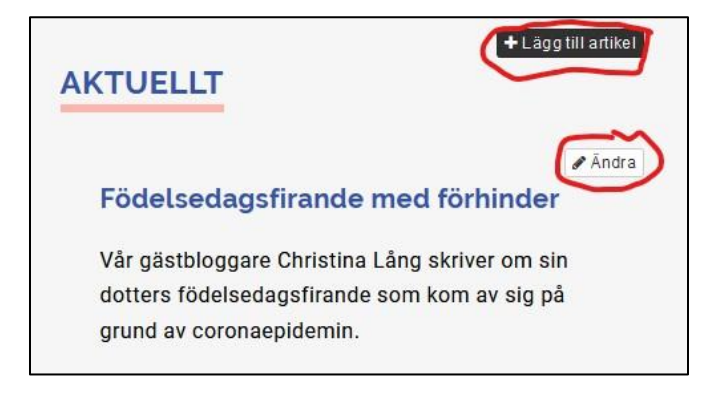

Du kan också ändra i en artikel genom att klicka på ändra.

**I kalendermodulen** lägger du till ett evenemang genom att trycka på Händelse och sedan Skapa.

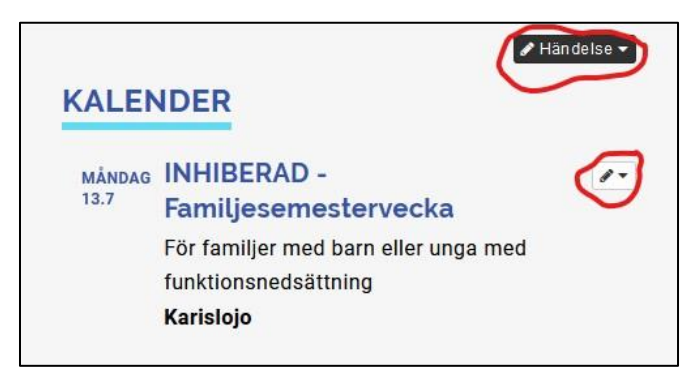

Du kan också ändra ett existerande evenemang genom att klicka på pennikonen.

### Vanliga funktioner - verktyg som är bra att känna till

Ändra text till **rubrik** via drop down-menyn för teckenformat. Huvudrubriken på sidan ska alltid vara Rubrik 1, underrubriken till det Rubrik 2 o.s.v. Hoppa inte till exempel från Rubrik 1 till Rubrik 4.

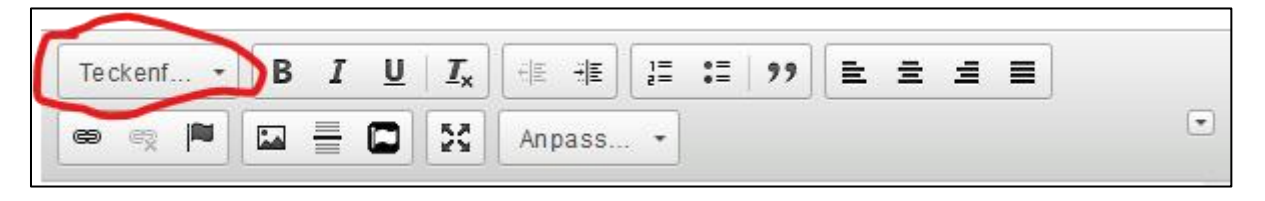

Gör en text eller bild till **länk** genom att markera texten eller bilden, klicka på länkikonen och sedan skriva in länkadressen i fältet för URL eller ladda upp dokumentet via Bläddra på server.

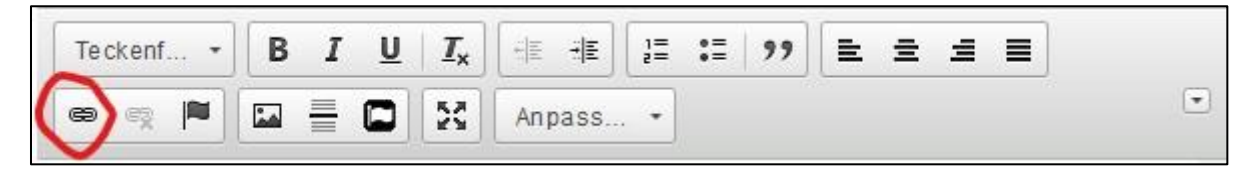

- Filhanteraren är det ställe dit bilder och dokument laddas upp. Den öppnar sig med Bläddra på server, bilder och dokument ska sättas i rätt mappar. Städa gärna bort gamla dokument.
- OBS! Om du länkar till ett dokument ska det i länkrubriken stå vilken typ av dokument det är, t.ex. PDF.

Om du vill göra länken till en **knapp** typ den här

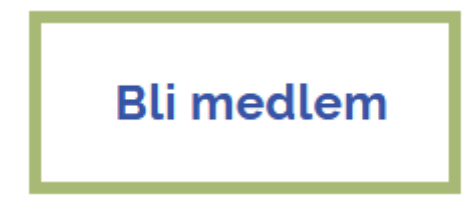

ska du ha kursorn på länken, klicka på Anpassa-drop down-menyn och sedan välja block-button.

Om du vill lyfta upp ett **citat** så här

#### Vi har nått ut till nya människor som inte tidigare haft möjlighet att delta i våra träffar.

ska du ha kursorn på texten och sedan trycka på citatikonen.

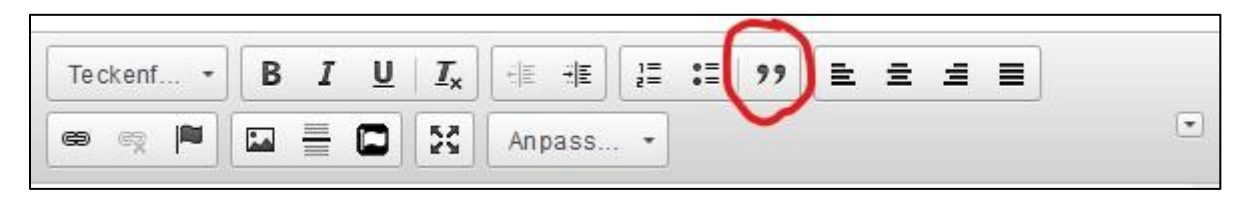

Använd gärna **punktlistor** när du radar upp information. För att listan ska vara kodad som just punktlista, är det viktigt att du använder dig av formatverktygets punktlistor.

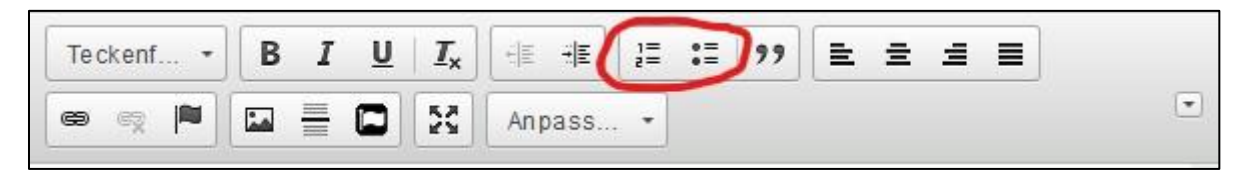

Sätt in en **bild** genom att trycka på bildikonen, ladda upp bilden via Bläddra på server. Kom ihåg att ange en alternativtext = beskrivning av bilden.

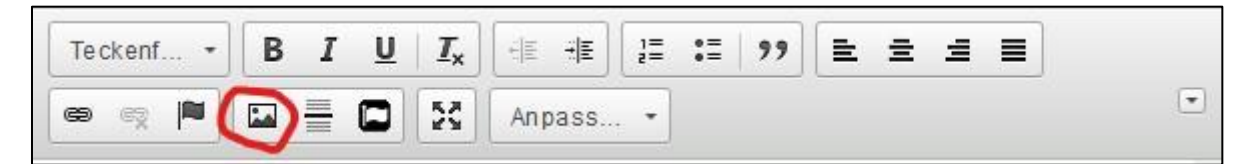

- Bilder på webben ska oftast förminskas innan de laddas upp på en webbplats, det kan göras till exempel i Photoshop, Paint eller gratisprogram på webben [\(https://resizeimage.net\)](https://resizeimage.net/)
- Bildens mått beroende på var den ska läggas (gäller fram för allt på fduv.fi):
	- o Kvadratisk bildlänk 638 px x 638 px
		-
	- o Artikel eller kalender 1200 px x 628 px (optimal för Facebook)
	- o Banner överst på sida 1040 px x 343 px
		-

Om du vill avskilja delar i texten kan du göra det genom att sätta in ett dylikt **streck**

Det får du genom att trycka på streckikonen

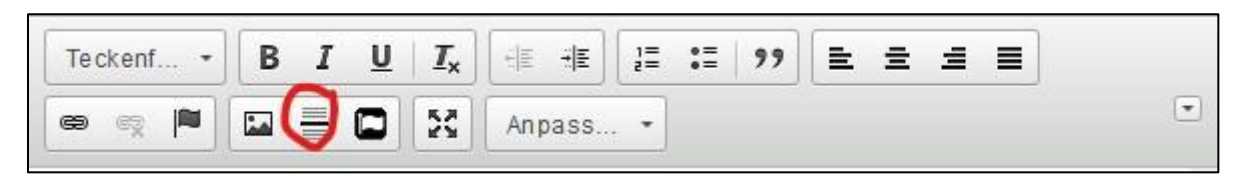

## Artikelmodulen

I artikelmodulen lägger du en till artikel genom att trycka på Lägg till artikel

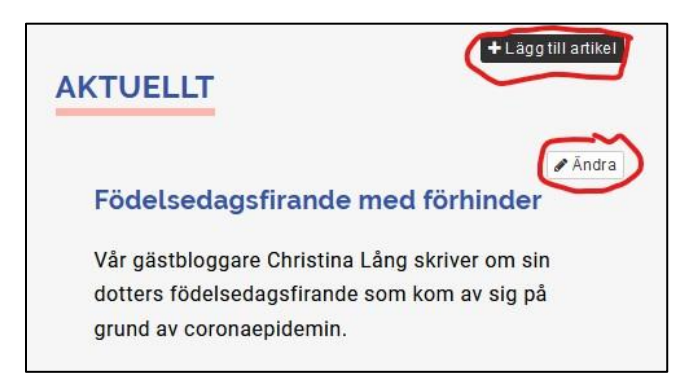

Du kan också ändra i en artikel genom att klicka på ändra.

Tänk på detta:

- Se till att rätt **kategori** är markerad. På vissa sidor kan bara artiklar enligt viss kategori synas. Beroende på inställningarna på just den sidan kanske alla delar av artikeln inte syns. Man kan t.ex. välja att inte visa ingress, bild, författare, delningsikoner eller datum.
- Ladda upp en **bild** i rätt format (1200px x 628 px) och skriv alternativ text.
- Genom att slå ett mellanslag i fältet **Författare** kommer inte ditt namn automatiskt in som författare till texten längst ned i artikeln efter att du sparat.
- Så länge du jobbar med artikeln kan du välja att ha den opublicerad, välj då Nej under **Publicera**. Du kan också tidsbestämma när texten ska bli publicerad och eventuellt avpublicerad.

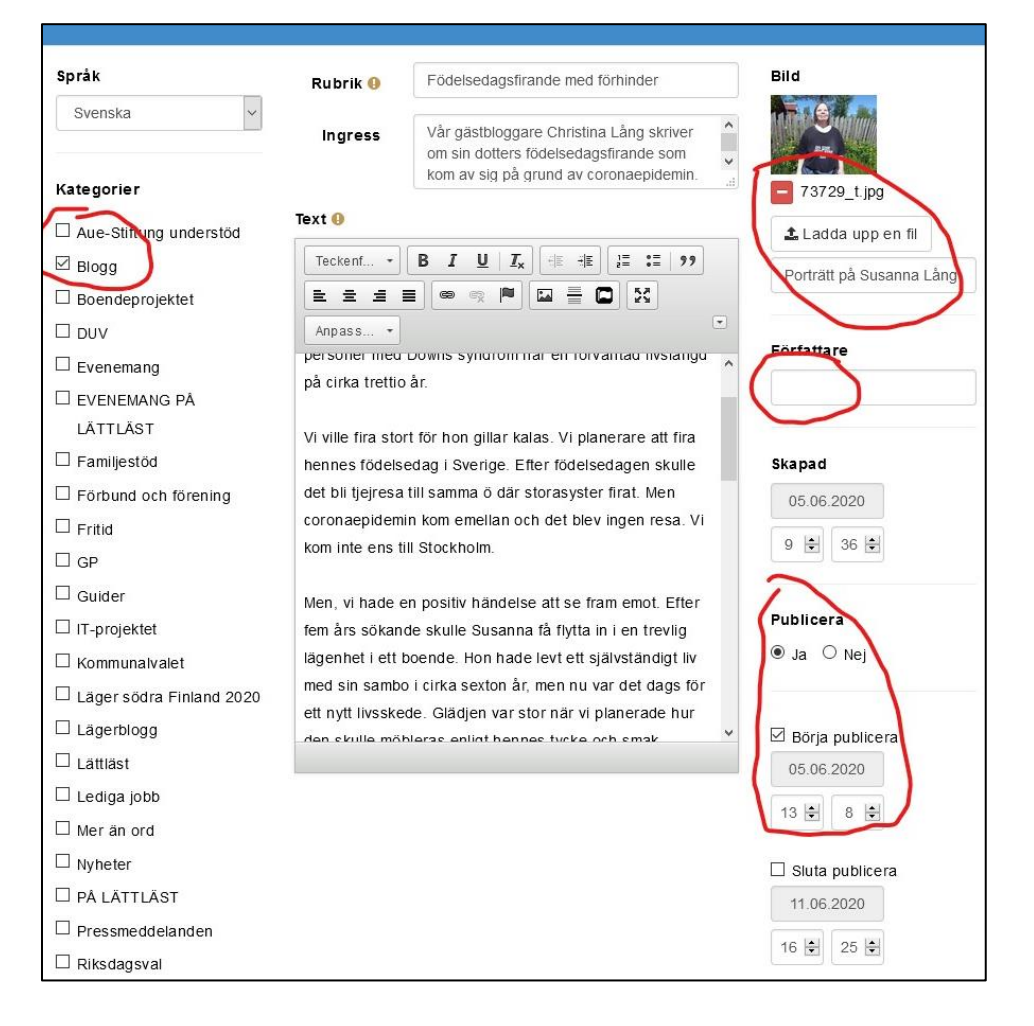

## Kalendermodulen

I kalendermodulen lägger du till ett evenemang genom att trycka på Händelse och sedan Skapa

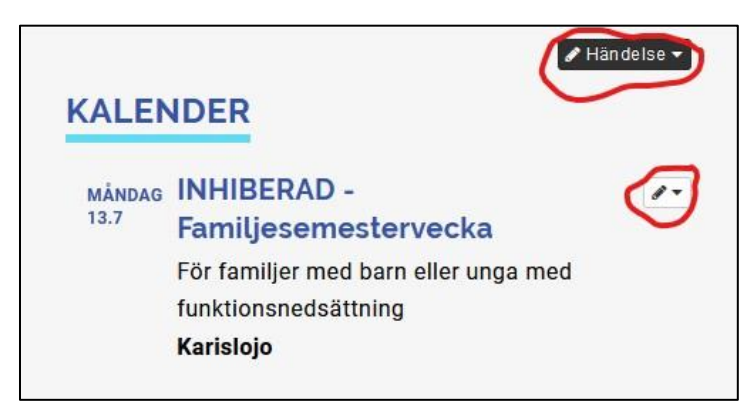

Du kan också ändra ett existerande evenemang genom att klicka på pennikonen.

Tänk på detta:

- Så länge du jobbar med kalenderevenemanget kan du välja att ha den opublicerad, välj då Nej under **Publicera** händelsen.
- Var uppmärksam på att **ingressen** inte följer med in i kalenderevenemanget utan syns bara i kalenderlistan. Så om här finns viktig information ska den också läggas med där du skriver mer ingående om evenemanget.
- Sätt in en **bild** i rätt format (1200 px x 628 px) i fältet för Bild. Kom också ihåg alternativ text!
- **Använd ogärna e-postformuläret** för anmälan. Fyller du i en e-postadress i fältet E-mail adress kommer ett formulär som inte är tillgängligt tekniskt sett. Därför undviker vi att använda det.

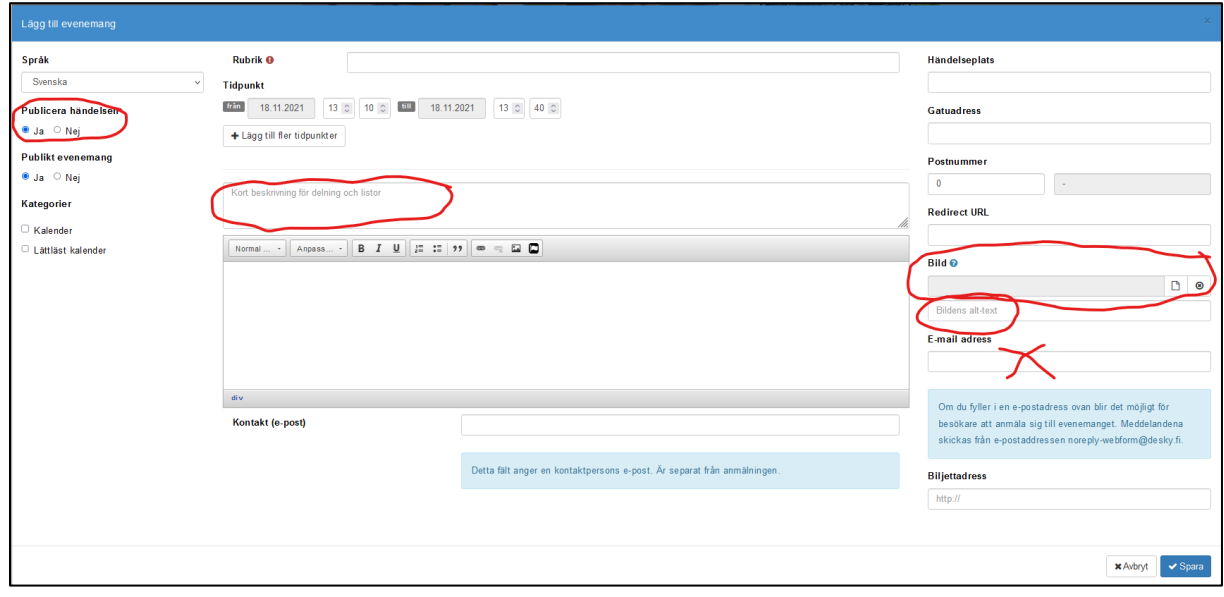

# Nya sidor och avancerade uppdateringar (kan göras av webbansvariga)

Om du inte har dessa rättigheter kan du kontakta informatören antingen för att enligt överenskommelse få dessa rättigheter, eller för att be informatören göra dessa ändringar/tillägg.

Logga in via fduv.fi/loggain

Klicka på kugghjulet som finns längst till höger på sidan ("Hantera sajt").

Här kan du bland annat:

- skapa nya undersidor
- flytta på en sida
- ändra sidans namn eller adress
- (av)publicera en sida
- göra en sida (o)synlig i navigeringen
- ge nya användare rättigheter att redigera sidor
- ändra användares roller/rättigheter

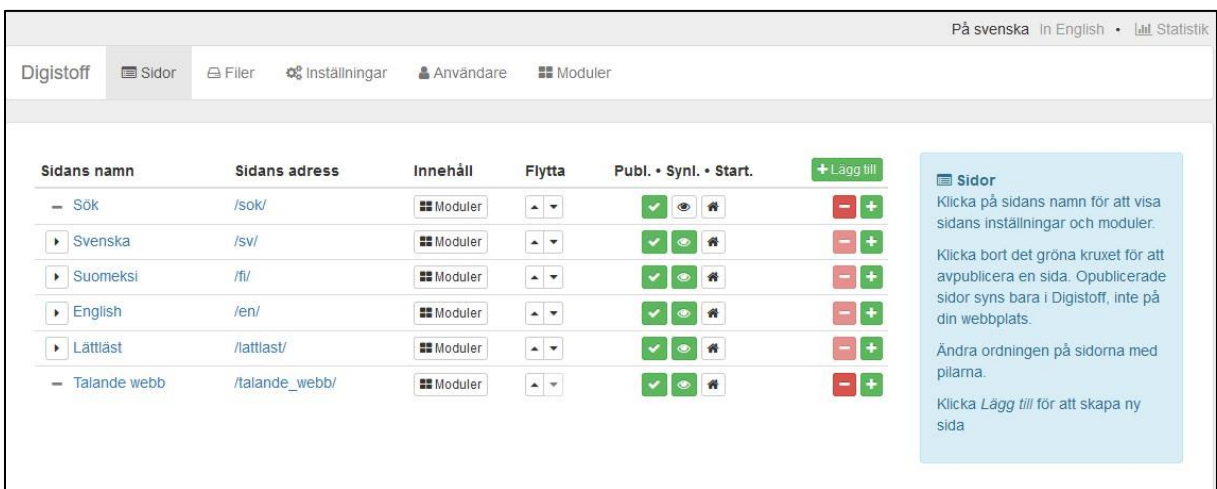

Du kommer tillbaka till webbplatsen genom att klicka på "ögat" längst till höger på sidan

Som webbansvarig kan du också skapa nya moduler på sidor, till exempel

- Frågeformulär
- Artiklemodul (och välja vad som syns i artikellistan + inne i artikeln)
- **Ompekning**

Det gör du här, antingen genom att trycka på + eller "Moduler":

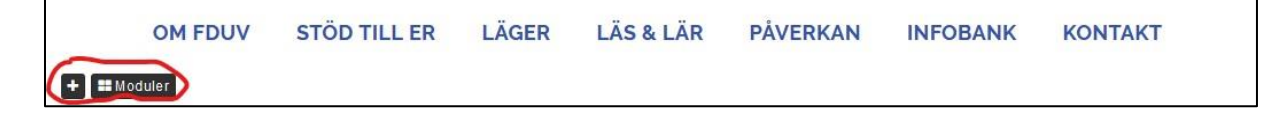

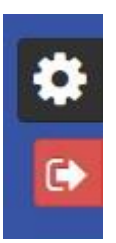

 $\bullet$ 

Du kan ändra ordning på modulerna med hjälp av pilarna.

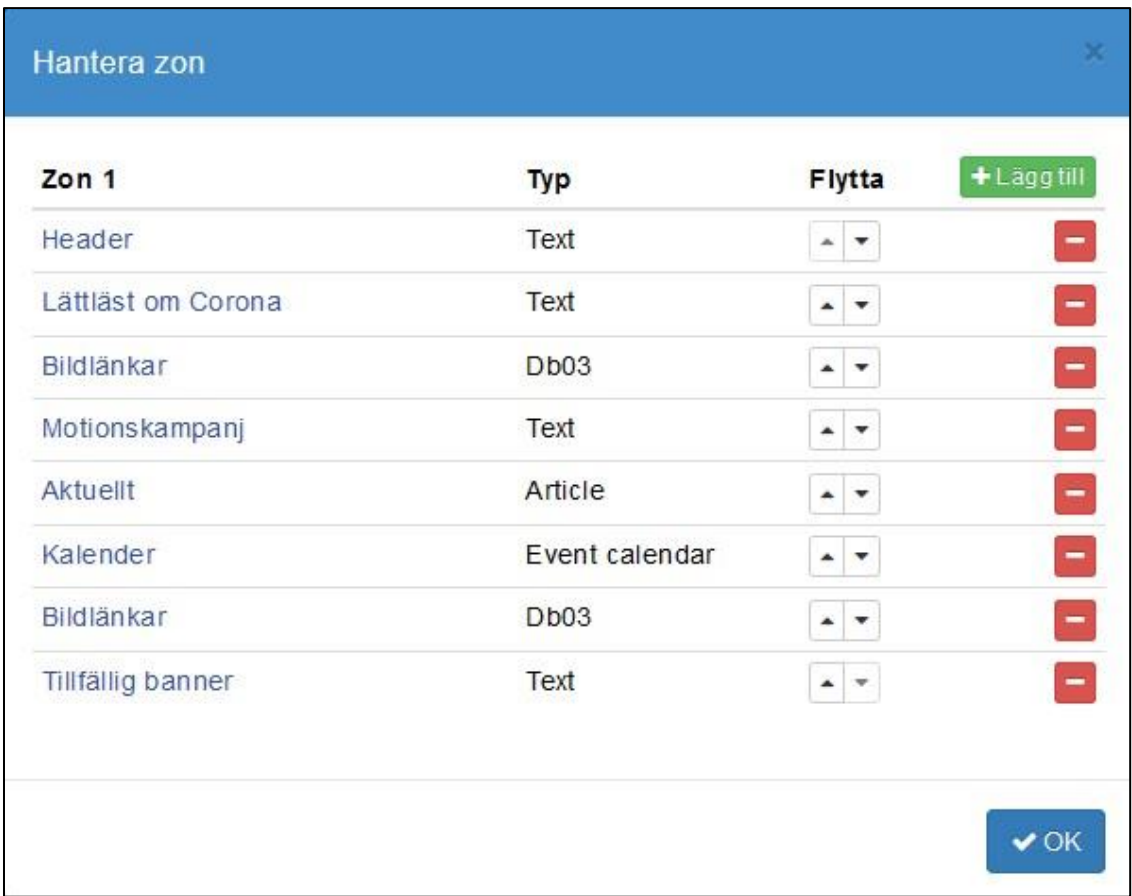

Under Avancerade inställningar kan du välja att inte ha modulen synlig för besökare.

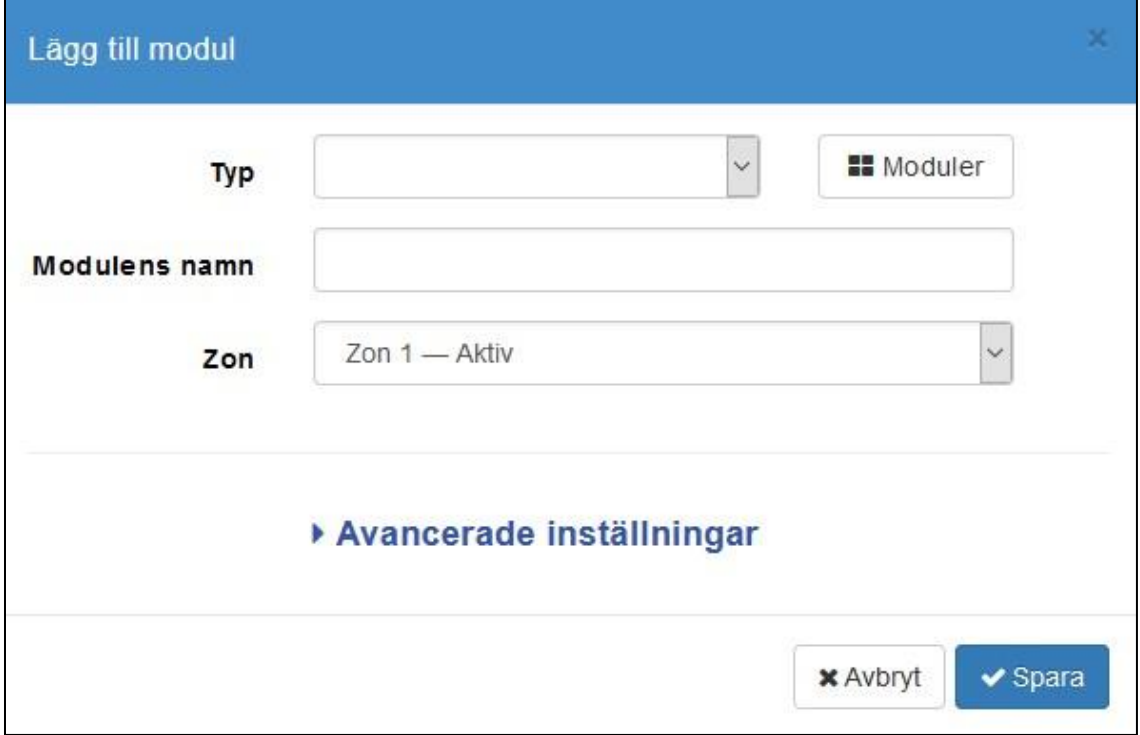

Som webbansvarig kan du också ändra inställningarna för en modul. Till exempel i artikelmodulen kan man ändra inställningarna för

- Vad som syns i artikellistan (listvisning)
- Vad som syns inne i artikeln (detaljvisning)
- Kategorier

Det gör du genom att trycka på kugghjulet

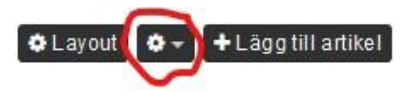